# Evaluation Web – Direct Data Entry Guide

04/10/2019

## General Notes:

Resources from Luther are available by clicking the blue "?" on the log-in screen or in the data entry Windows User

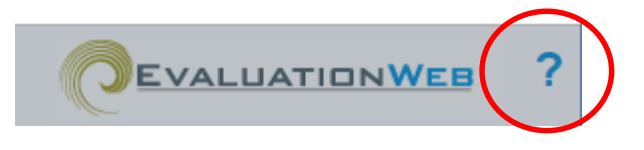

**New records** are editable for 90 days after submitting a form. On the 91<sup>st</sup> day they become locked and can only be unlocked by the data manager.

**Negative test results** must be entered within 7 days

**Reactive results** must be entered within 48 hours

**Unknown Dates:** use 01/01/1800; interpreted by system as "unknown"

## Logging in:

New users can be added to Evaluation Web by first contacting Kyra Sanders (DHHS) [<sandersk7@michigan.gov>](mailto:sandersk7@michigan.gov). The authentication process may take several weeks to get approval through CDC and Luther.

Once you have received your log-in credentials, log-on by visitin[g cdc-ew.lutherconsulting.com.](https://cdc-ew.lutherconsulting.com/evaluationWebV6/index.cfm?jurisdiction=Michigan) The log on process requires two steps: both entering your user name and password and selecting the correct security code which you will choose the first time you log on. You must allow pop-ups in order to access the data entry module for Evaluation Web.

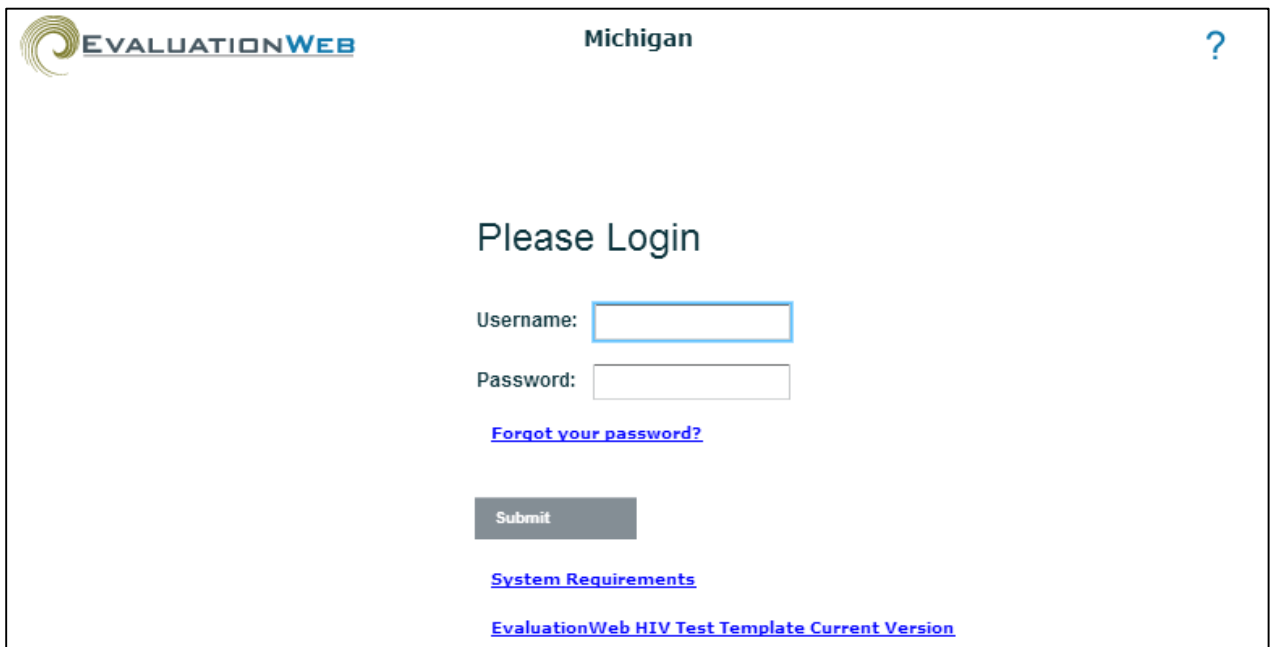

After logging on, users with access to multiple programs will be prompted to select a program. This selection will open a new window where you can view, enter, and edit test information.

## User settings:

At any time after getting access to Evaluation Web, you can adjust certain user settings or set default data entry responses.

#### **The left side** of your browser contains the menu with options for data entry, report generation, agency data, program data, and other. Using the "Other" menu, you can change your password, view messages, set defaults, and print form labels.

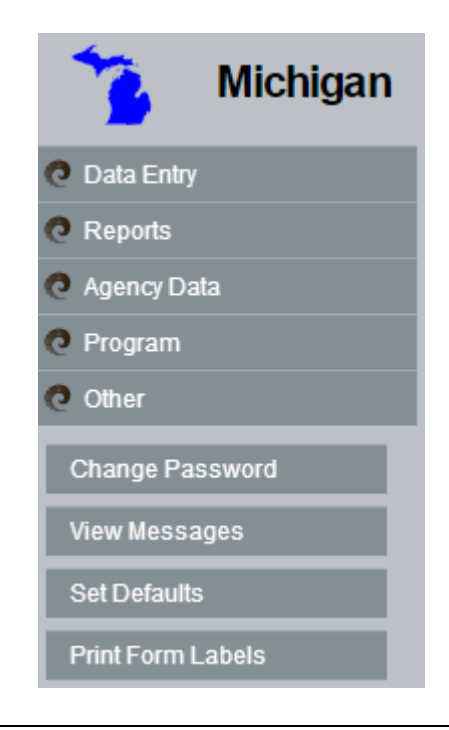

**Setting defaults** allows for faster data entry by autopopulating certain fields with common or universal responses for your site. For example, you can default a program announcement and site location. Defaults are user specific and will only apply to your username.

*We recommend that you only set defaults for a few variables so that you do not inadvertently make data entry errors. Program announcement, client state, and test election make good defaults.*

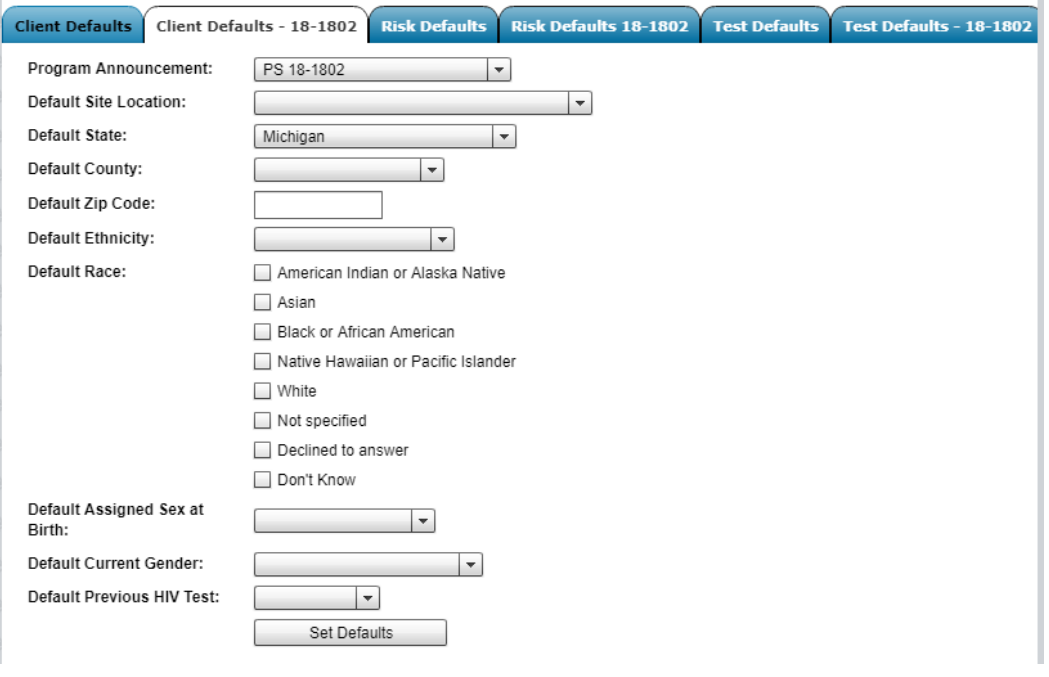

# Enter Test Information:

All new testing events from funded entities will be entered using direct data entry in Evaluation Web.

All fields should be completed based on client responses, using "don't know" to indicate that the client does not know, "declined to answer" to indicate that the question was asked but not answered, and "not asked" to indicate that a question was not asked.

**To enter a new test event,**  select "Data Entry," then "Enter Test Information" from the menu in the upper left corner.

drop down. This is a new required field. Note that individual users can set

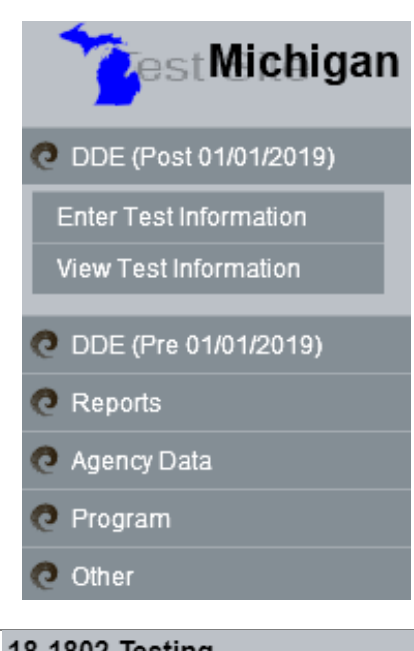

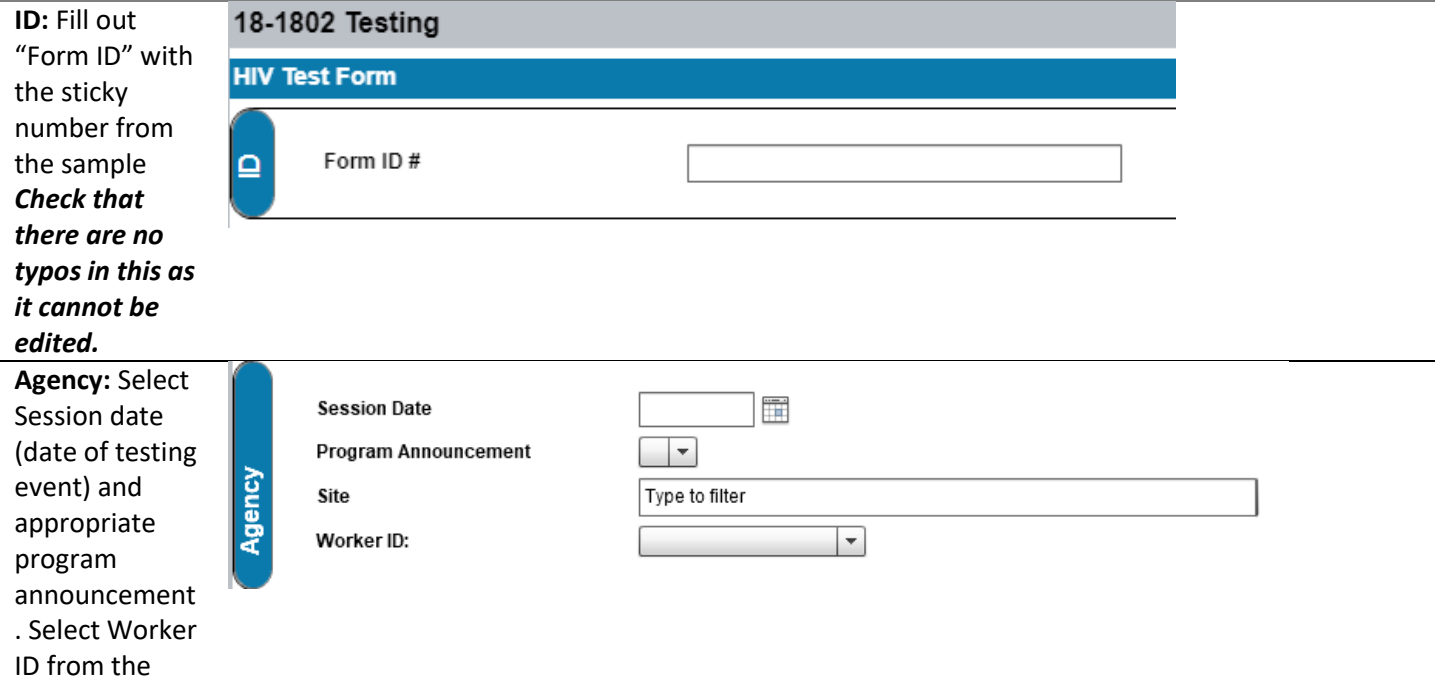

### defaults (see User Settings).

Z ∩

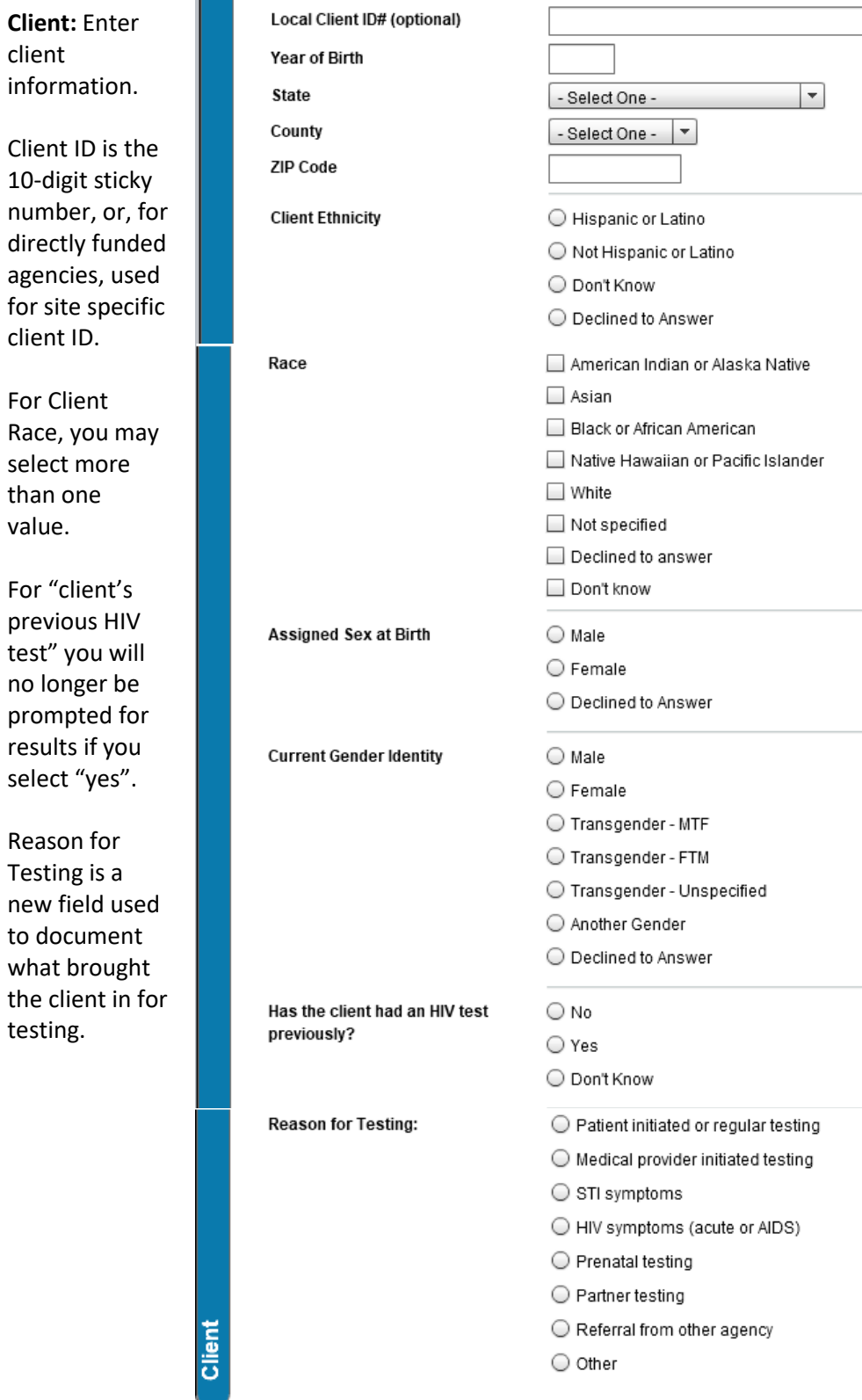

4

#### **Test**

**Information:**  Enter the clients overall test result here. If the only test performed was a non -reactive rapid, the data entry will look like this screen shot - >

If the first test was a reactive rapid and was confirmed by a second rapid, your final test type is still POC Rapid.

If the confirmatory test performed is a laboratory based, select that test type.

For laboratory based tests, additional results are possible. Select the final test result that matches the report from the laboratory*.* 

*For help interpreting lab results, call MDHHS Surveillance at 248 -424 -7910.*

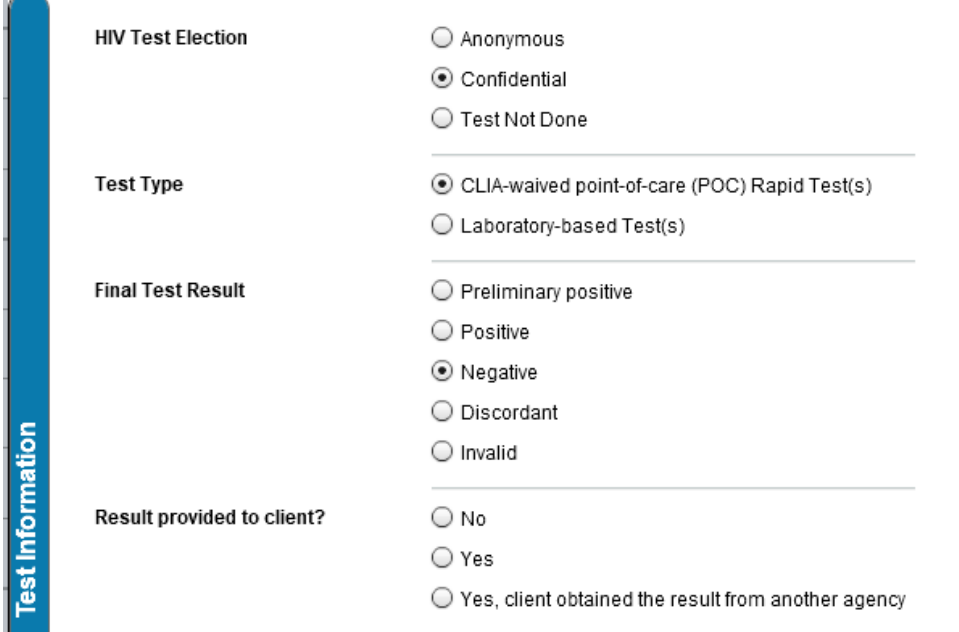

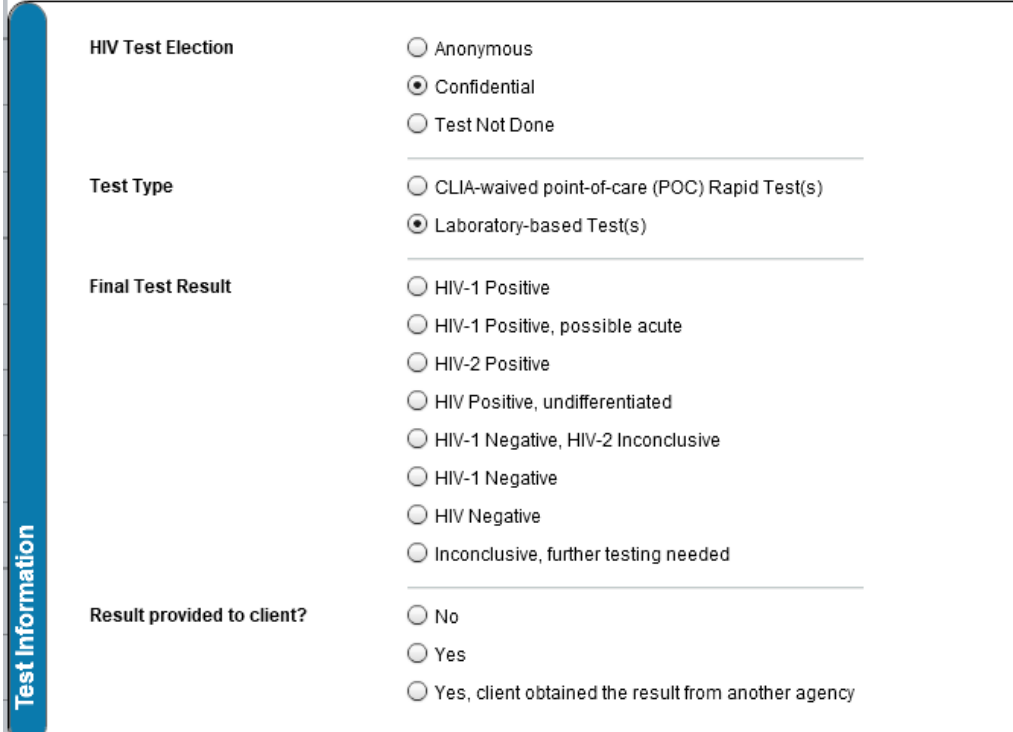

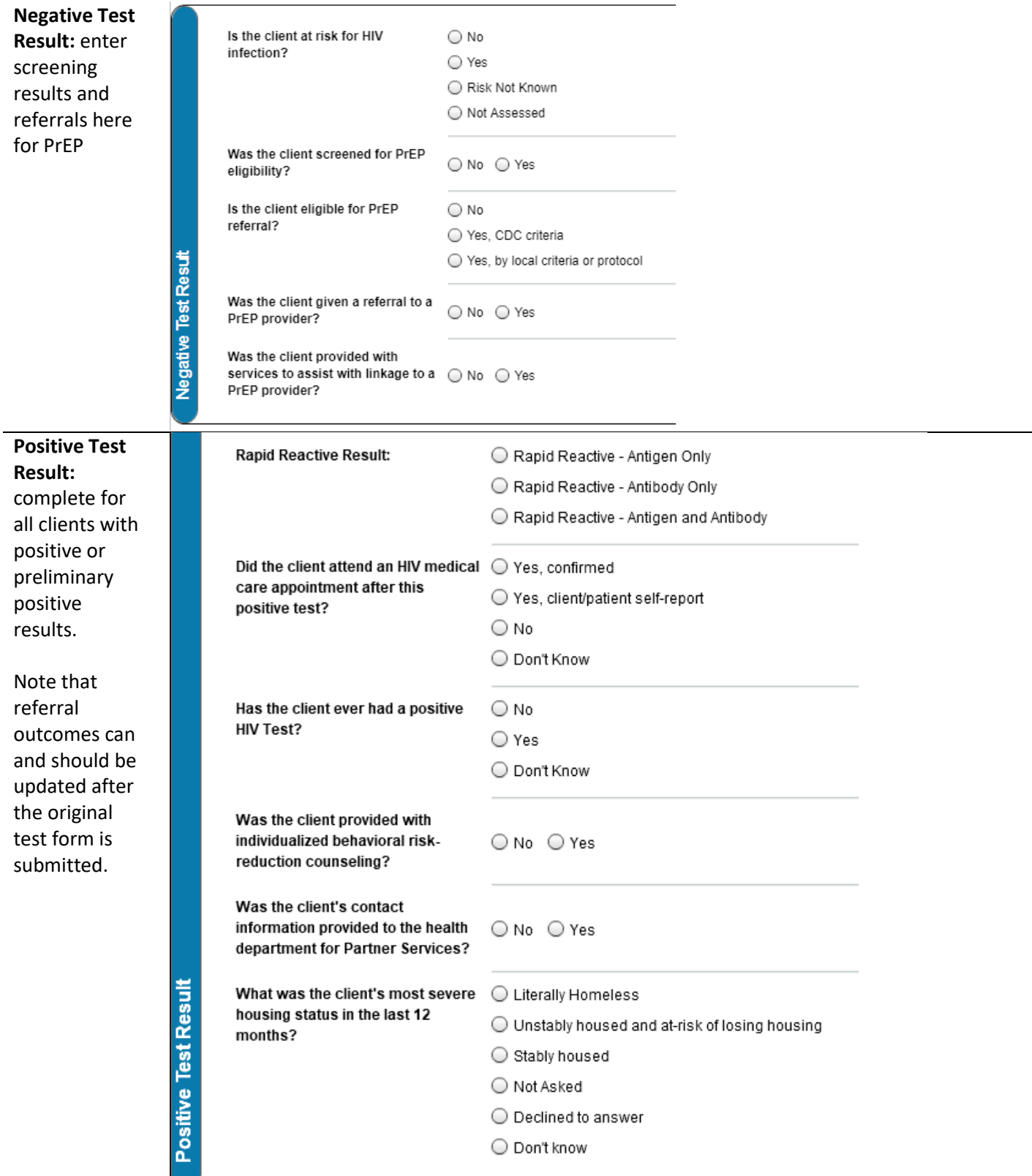

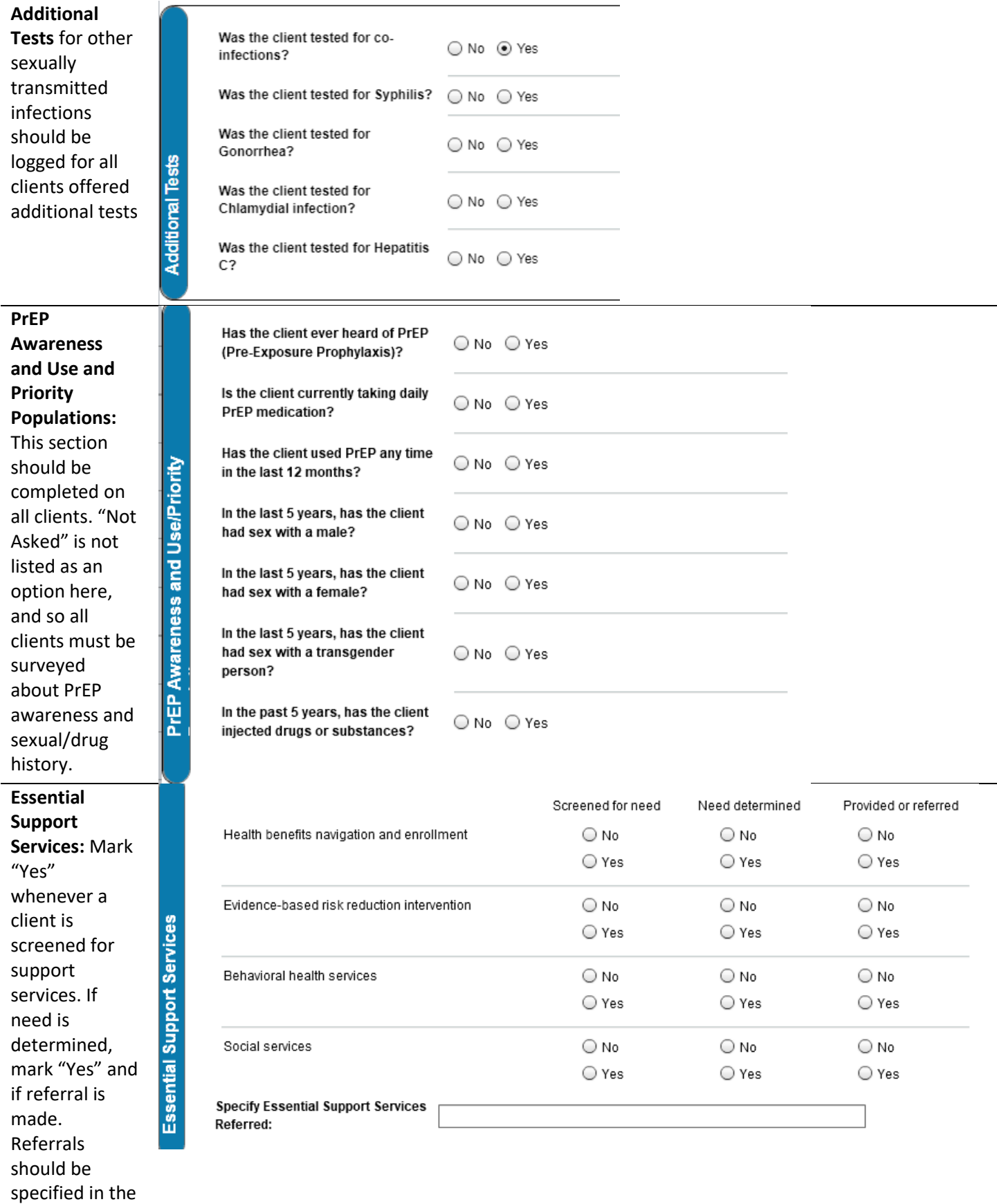

text box below.

#### No responses can be blank.

#### **Local Fields:**  The local fields are no longer required for the state but can be used locally to track additional information .

#### **Local field 2**:

enter additional race if Arab/Chaldean , otherwise leave blank **Local fields 3 - 8:** Referrals *See [Quick](#page-12-0)  [Reference](#page-12-0)*

**For Health Department Use Only:** For positive

test form is marked for health department

this section. *LHD users* 

*to the test form and complete this at the end of partner services investigation.*

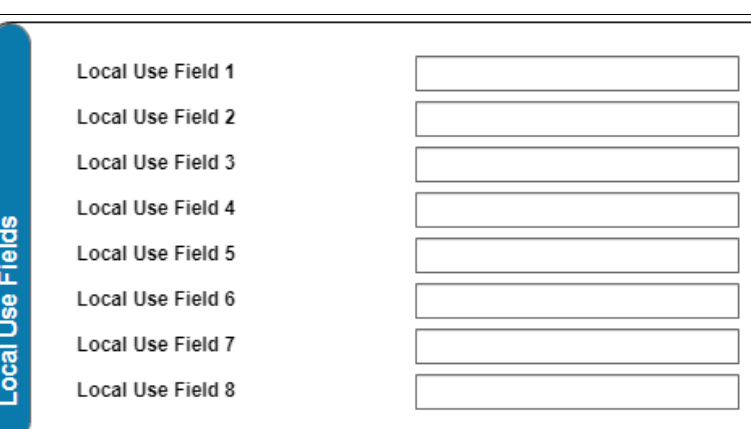

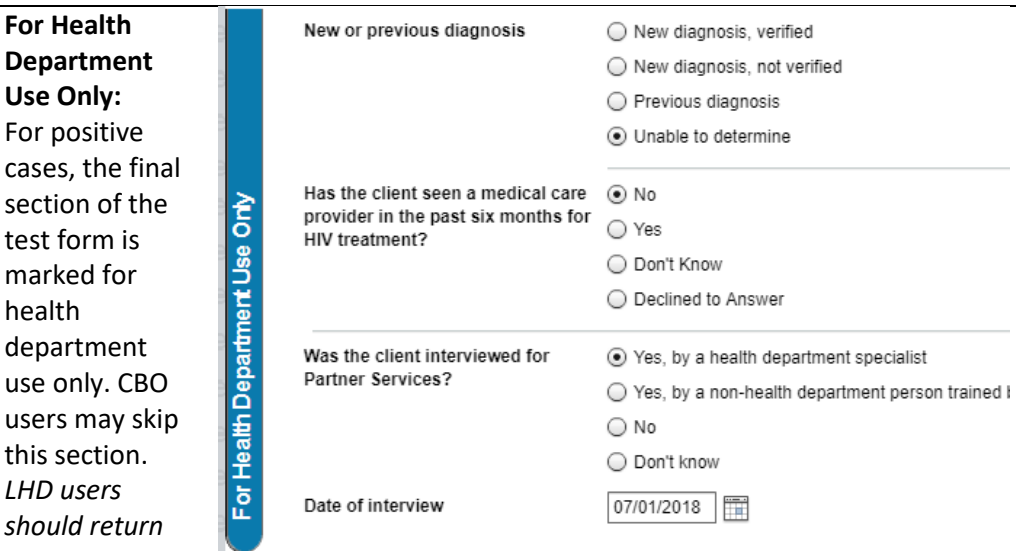

Submit Form

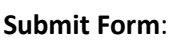

the system will go through several

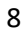

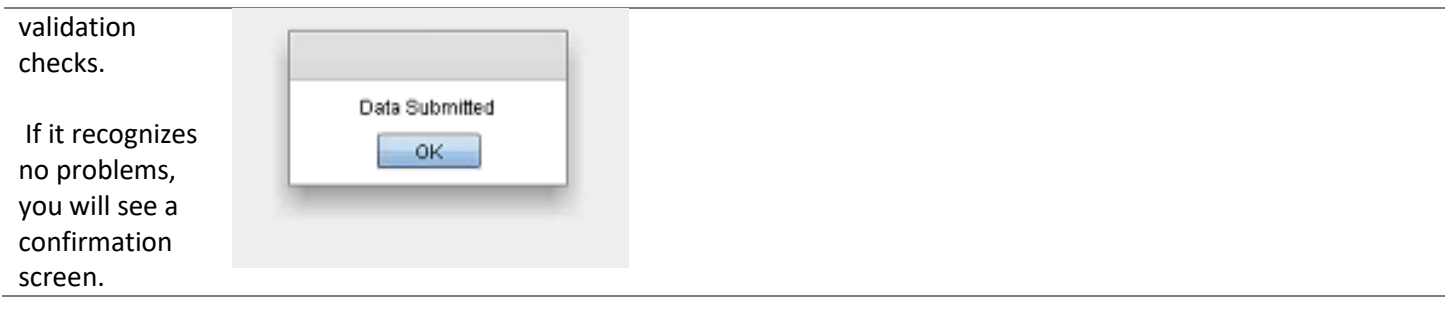

# View Test Information:

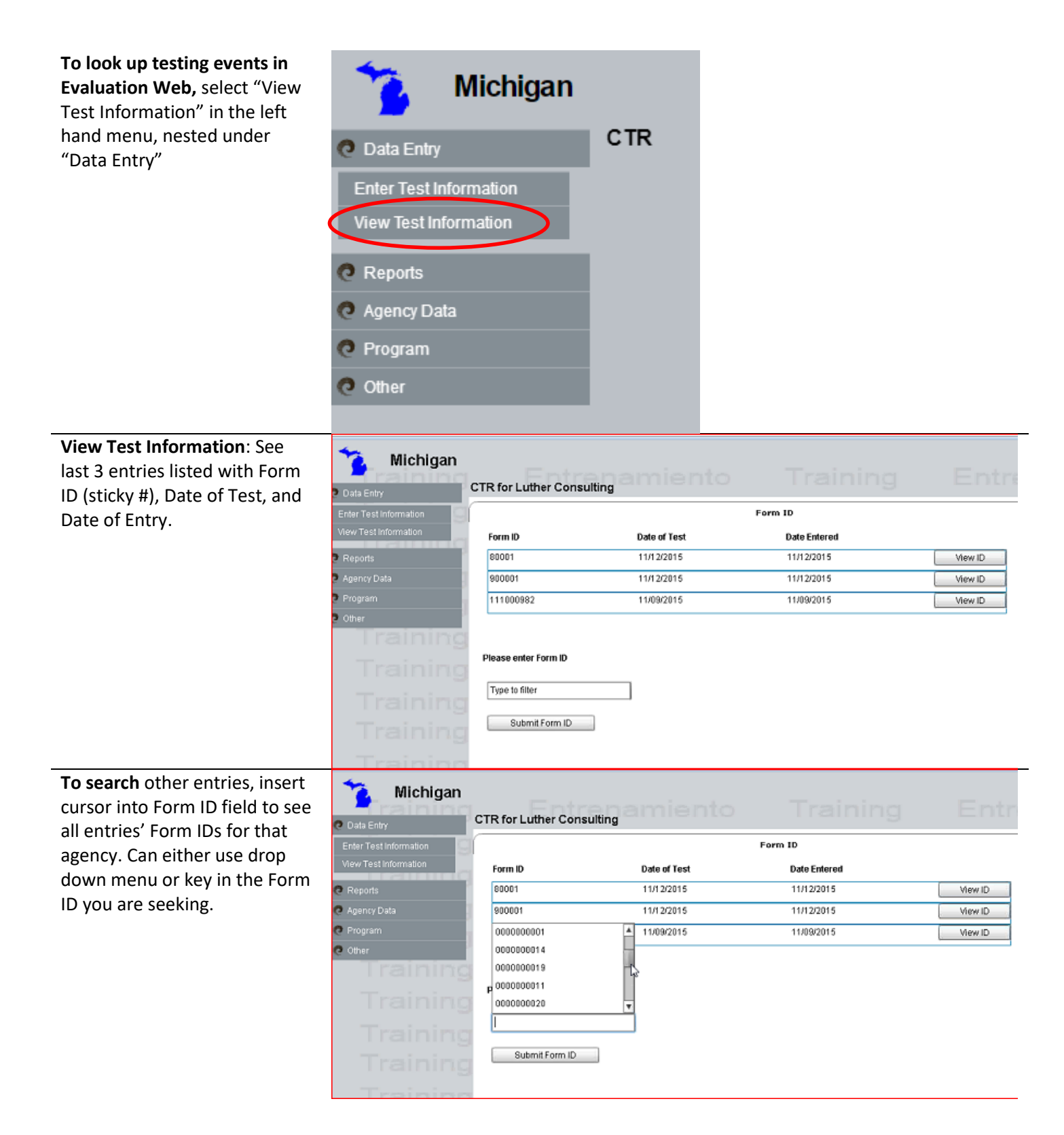

**Click View ID** for the record desired. Information will open up und "View Info" tab (a read-only screen) In "View Info" mode, you can print the testing form or export it as a PDF.

**To edit test,** select the edit test tab, insert updates or edits, and click submit form to have new information saved.

Tests can only be edited in the first 90 days after data entry and then become locked to future changes.

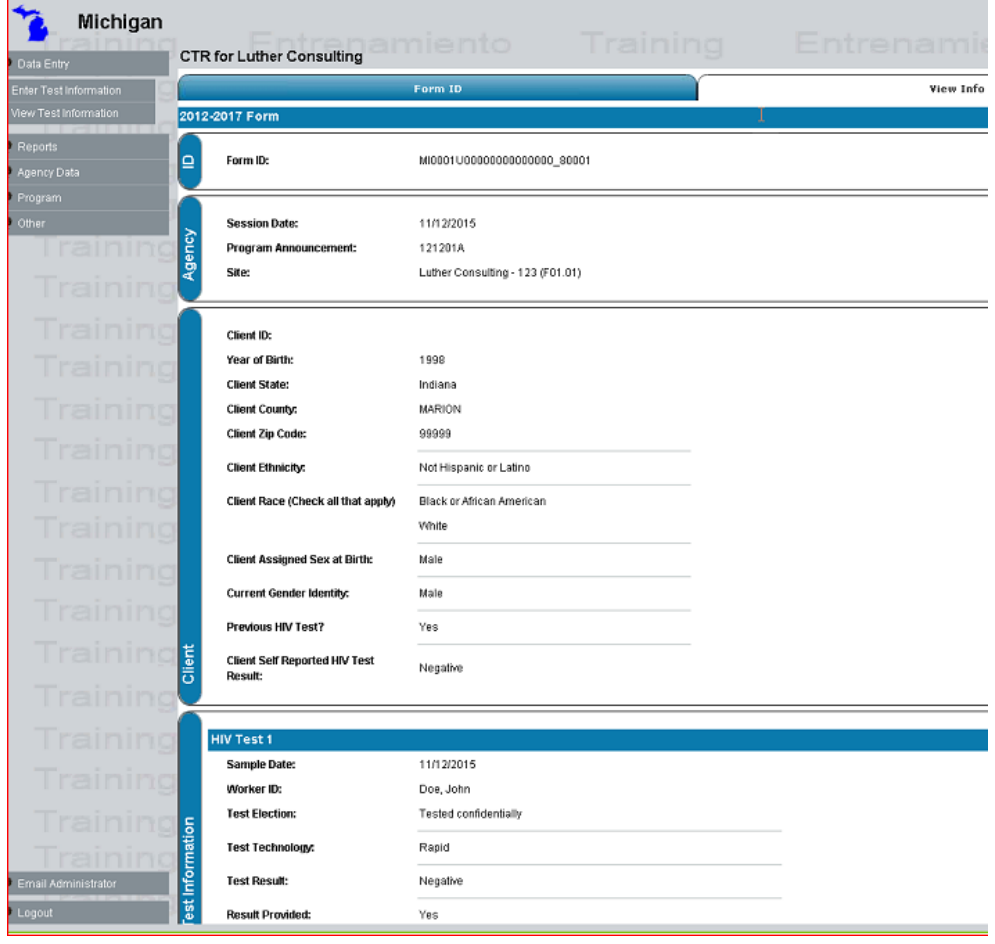

## Reports:

Program supervisors may wish to view reports on their testing data to check data quality or view summary statistics. Evaluation Web offers several options for generating and viewing these reports, or for exporting data as excel or comma separated files.

**Enter/View Reports:** 

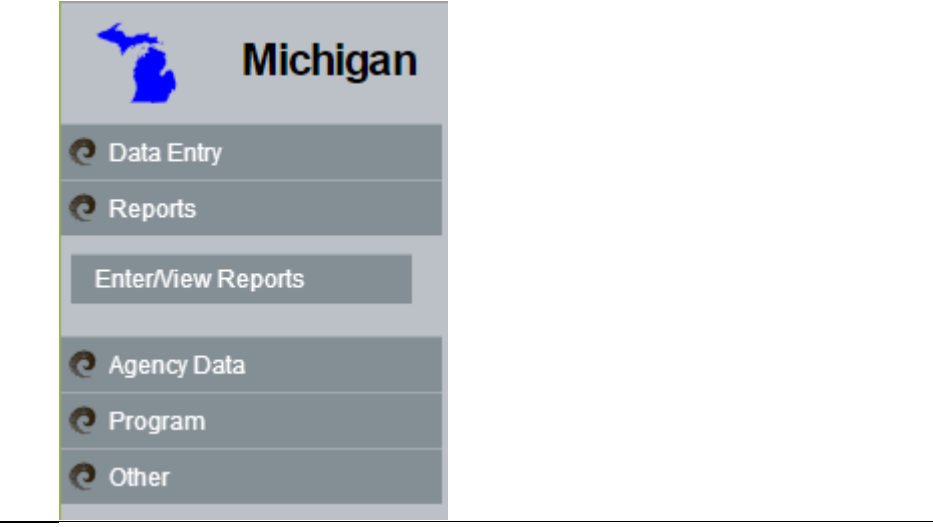

**Reflexx:** this tool allows you to generate custom reports based on selected variables. Reflexx opens in a new window. See the Evaluation Web training page for detailed tutorials on using Reflexx.

**Data QA: Running a data quality** assurance report will report the number of missing results in each form field. Choose your data type, variables, and data range and click "Run Data Quality Report." Evaluation Web will create an excel file of summary results that will be automatically downloaded to your computer.

(Note that events from 2013 forward use CT V3.1 variables.)

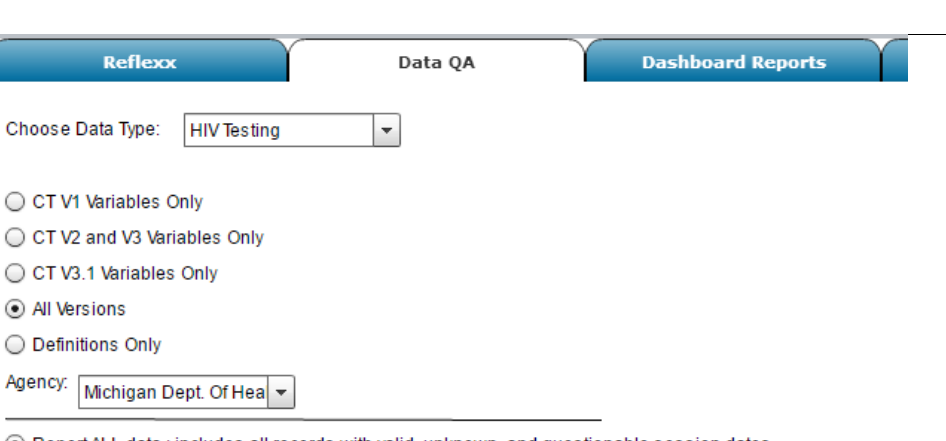

**Find Saved Report** 

**Manage Reports** 

◉ Report ALL data : includes all records with valid, unknown, and questionable session dates

**Create Joined Report** 

◯ Report within date range:omit records with unknown dates or session dates outside of the selected range

◯ Report questionable session dates:

includes records wtih unknown session dates indicated by 01/01/1800 or 01/01/1900, and session dates before 01/01/2008 and after today's date, which are typically out of range.

Run Data Quality Report

Create New Report

#### **Dashboard Reports:** The HIV

Testing Dashboard will open in a new window when you press "Launch HIV Testing Dashboard." Select an Agency and Program to view an interactive four-panel dashboard of your data.

Note that if you already have Reflexx or another Evaluation Web third window open, Dashboard Reports are unable to open.

**HIV Testing Dashboard**  $\overline{\phantom{a}}$ Agency: Luther Consulting Programs Dates:  $\boxed{01/01/2016}$  to  $\boxed{05/09/2016}$  $\overline{\mathbb{F}}$  i **Test Events Test Information**  $\boxed{1}$ Rapid Tests:  $0$ **Conventional Tests:**  $\mathbf{0}$ Negative: Negative:  $\alpha$ No data Indeterminate:  $\overline{0}$ Indeterminate  $\overline{0}$ Positive:  $\mathbf 0$ Positive:  $\theta$ Post Test Counseling: Post Test Counseling: Average Data Entry Lag Time: Yes:<br>No:  $\overline{0}$  $\theta$  $Yes:$  $\theta$ Worker with Longest Average:  $\frac{100}{100}$ Data Entry Incomplete: Data Entry Incomplete: 0  $\,0\,$ Closed by System:  $\theta$ Closed by System:  $\overline{\phantom{0}}$ Test Events (# of forms):<br>Test 1:  $\mathbf{0}$ **Risk Reduction Plan:**  $\begin{smallmatrix}0\\0\\0\end{smallmatrix}$ Test 1:<br>Test 1 & 2:<br>Test 1, 2, & 3: **Risk Information** Positive/Indeterminate Tests  $\sqrt{1}$ Share Injection Drugs<br>Used Injection Drugs<br>Oral Sex with Male PTC1 Form Id Agency Date of Test Test1 Oral Sex with Female Without Condom<br>With M SM **With IDU** With Hiv Positive<br>WA Sex with Transgender VIA Sex with Male VIA Sex with Female  $\ddot{\mathbf{0}}$  $\overline{20}$ 40  $\begin{array}{c} 60 \\ \text{\# of Forms} \end{array}$ 100 \*Confirmed (total ( Output represents data submitted to EvaluationWeb as of 05/09/2016. Reflexx Data QA **Dashboard Reports CDC Reports** Cho

<span id="page-12-0"></span>**CDC Reports:** this tab contains options for some pre-set reports which CDC uses. You can choose your jurisdiction and program announcement(s) to create a customized version of these reports.

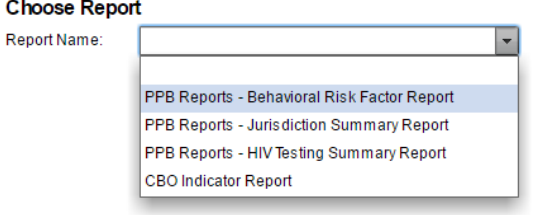

# Local Fields Quick Reference:

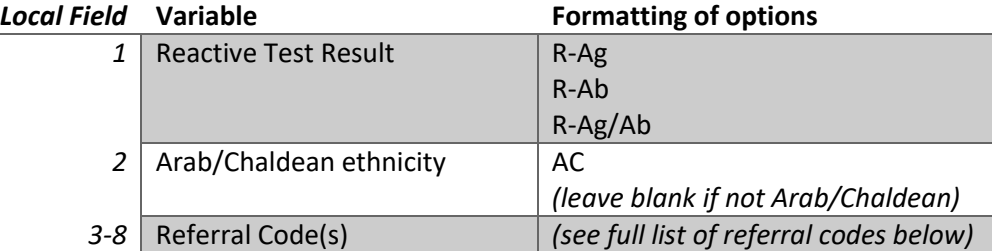

## Referral Codes

These codes get entered into local fields 3-8. It is important that they are entered exactly as formatted below for them to be properly tracked for evaluation purposes. No other information should be entered in these fields.

Additional notes from your test form can be maintained on paper at the agency level but do not need to be entered into Evaluation Web.

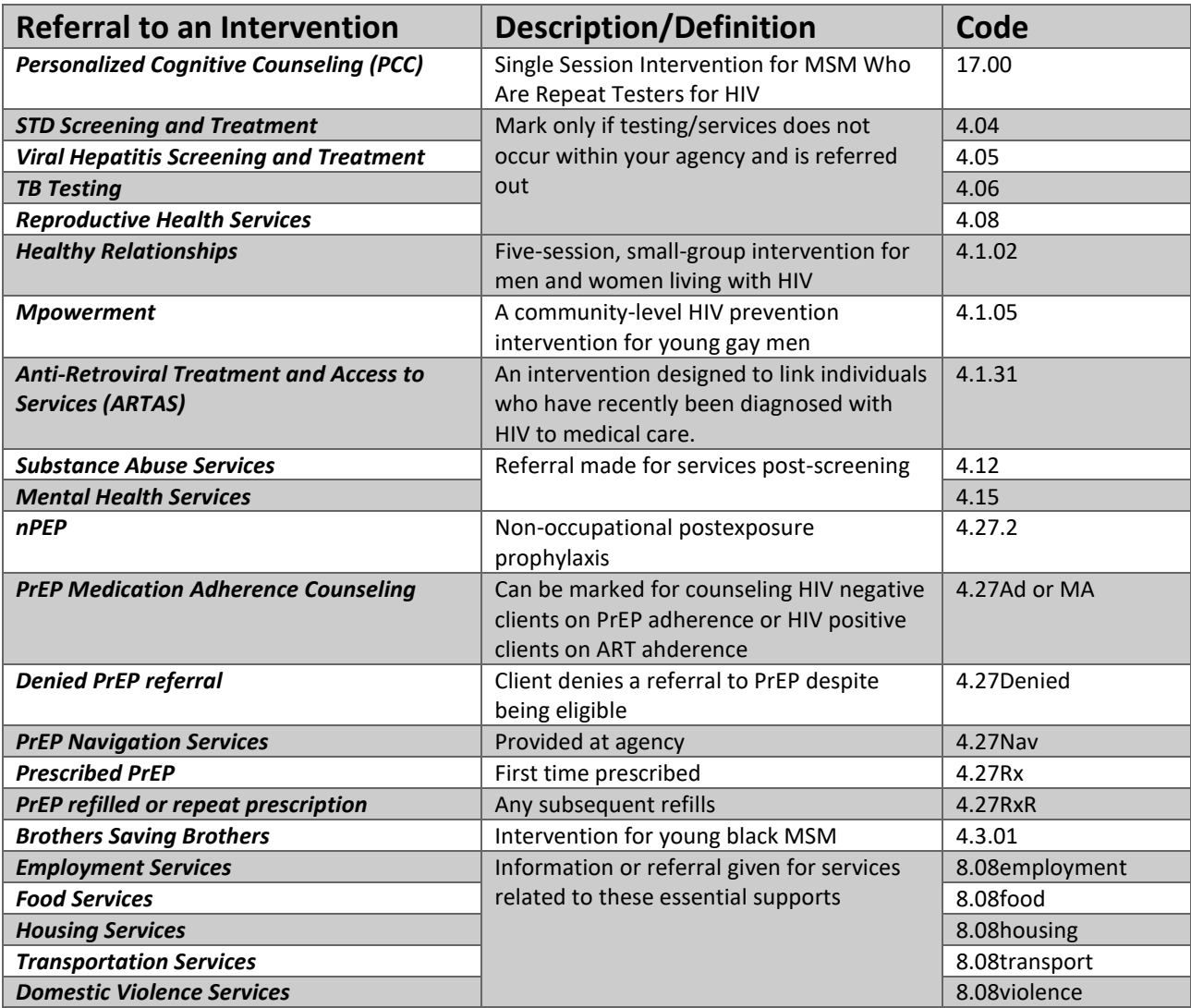